## Quoting a Manufactured Home Submission in the New TWIA Agent Portal

This job aid demonstrates the steps needed to complete a Manufactured Home Submission in the Agent Portal.

1. From the TWIA Home Page www.twia.org select "Login" and then "Agent."

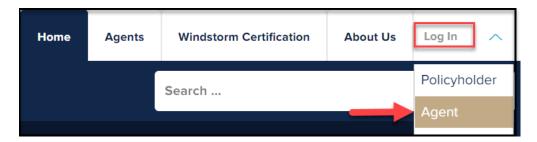

2. Under New Agent Portal, select "Log In to the New Agent Portal."

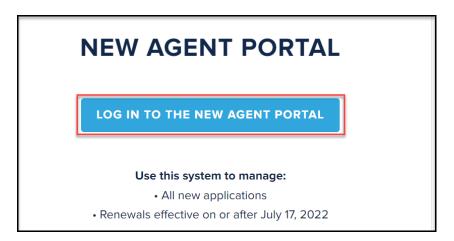

3. Enter your Username and Password where indicated, agree to the terms and conditions (if you agree) and then select "Login."

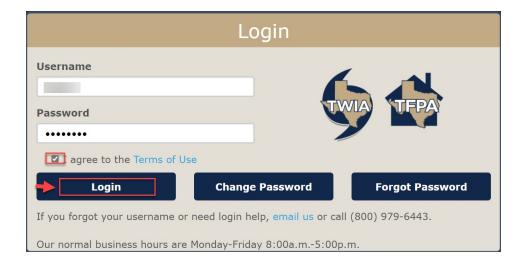

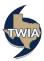

4. On the Agent Dashboard screen (the landing page) select "Start New Quote."

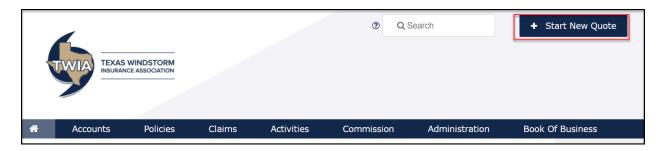

5. Enter the requested information and then select "Search."

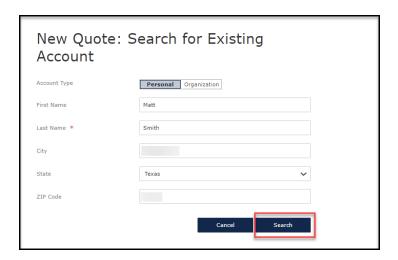

6. Next select "Continue as a New Customer."

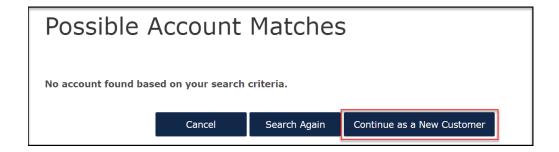

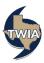

7. Enter the New Account Details and then select "Create Account."

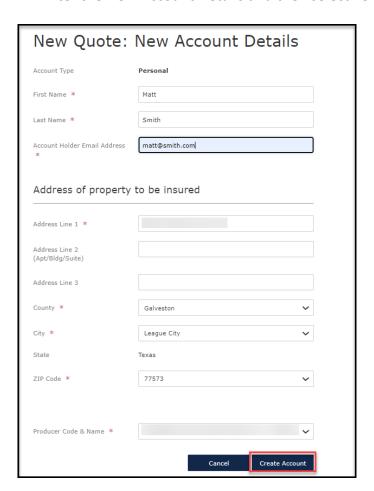

8. Next choose Residential from the drop-down menu and then select "Create Quote."

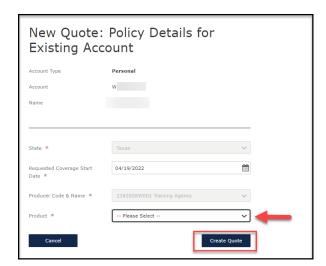

9. Choose the Product Type and then select "Next." \*\*\*Choosing Manufactured Home as the Product Type in this example.

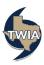

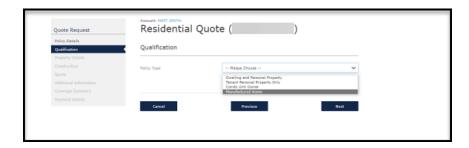

10. On the Qualification screen, be sure to answer each question with an \* by it. When done, select "Next." \*\*\*Please note TWIA's declinations, flood and eligibility requirements are not changing.

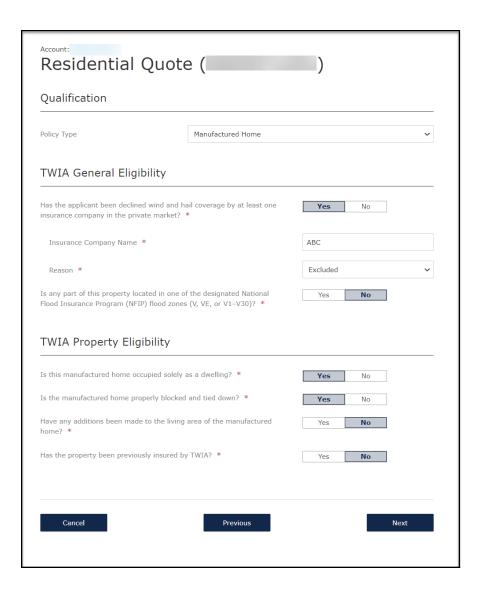

11. Please note the white check marks on any sections encountered in the submission usually indicate additional information is not required. However, there are exceptions.

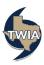

By selecting "Next," you will see which section has a question in need of an answer. In this case, the only question is found in Dwelling Details. Please answer the question and then select "Next."

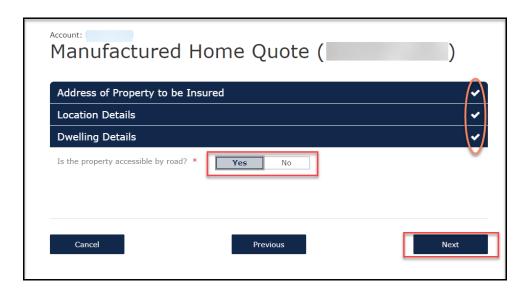

12. Be sure to fill in any fields with a red \* by them. When ready, select "Next."

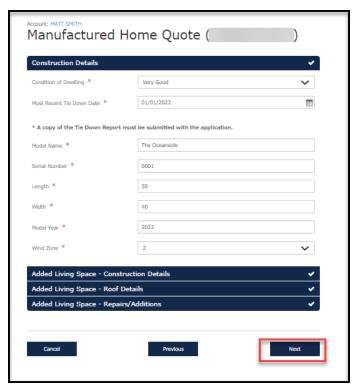

13. On the Quote screen, select the dwelling coverage limit and deductible. If you want to add personal property coverage, click on the box to the left of Personal Property and then enter the coverage limit and deductible wanted. Please note the maximum limit of liability is \$96,600 for the

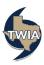

manufactured home and the personal property contained in the home. When ready, select "Calculate Premium."

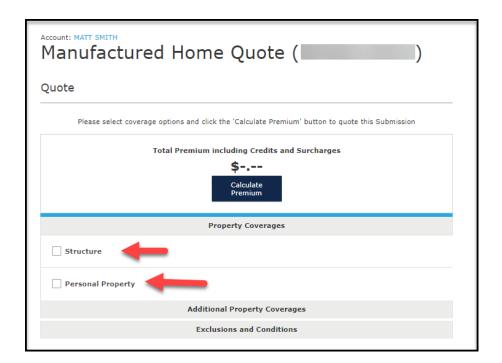

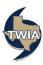

14. Your Quote is returned by the system. If you are not going to make any additional changes, select "Continue."

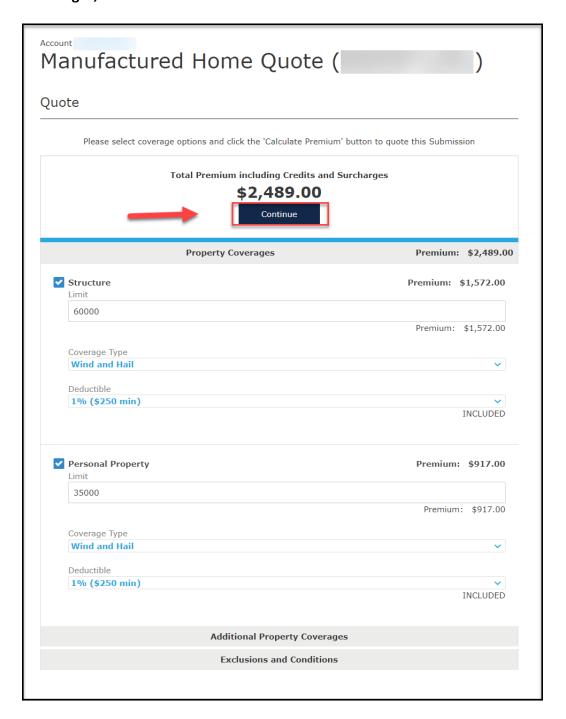

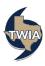

15. In the Additional Named Insured section you are able to add any other individual(s) with an insurable interest in the property. In this example a spouse is added. Be sure to save the information entered. Next, select "Additional Interests" (if you need to add a mortgagee, loss payee or contract of sale). In this example, a mortgagee will be added.

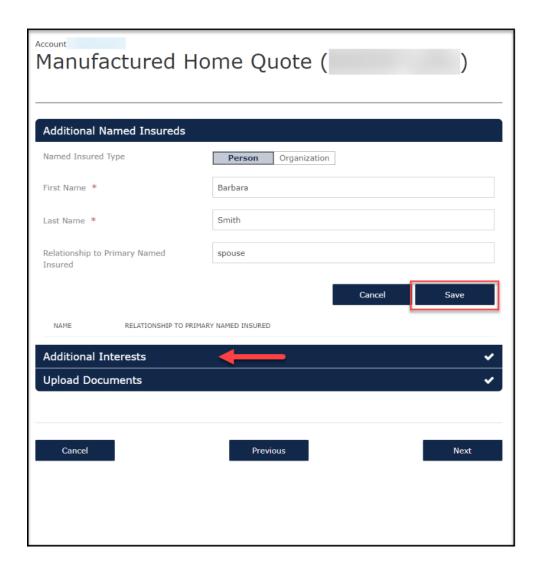

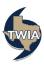

16. To enter a mortgage company's information, select organization. Be sure to enter the requested information in every field with an \* by it and then select "Save." When ready to continue, select "Upload Documents" (earlier in the submission we indicated there is a Tie Down Report for the manufactured home).

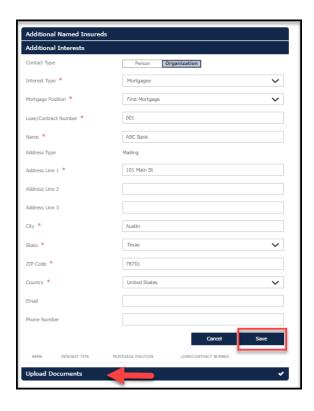

17. A Tie Down Report must be uploaded to the submission at this time. A manufactured home is not eligible for coverage with TWIA without one. In the Upload Documents section, you will select the document type from the menu to start the process. Enter a description and then click on the Disk icon to save the document. Select, "Next."

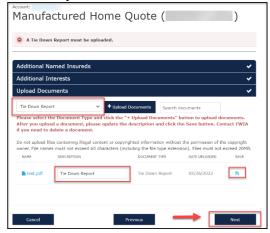

18. Standardize the address, enter the primary phone number and then select "Next."

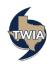

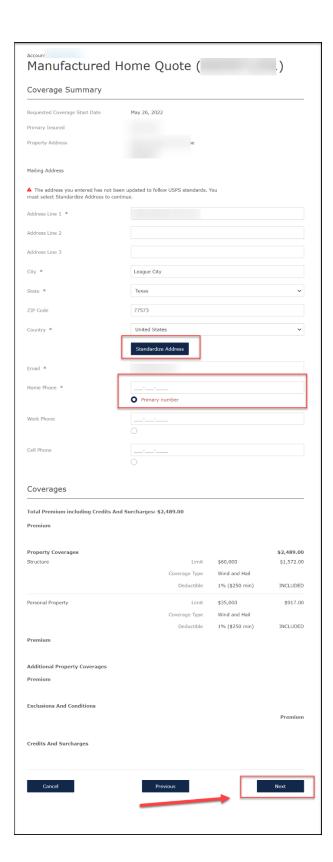

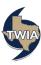

19. On the next screen, select the desired payment method. A description of the available payment methods may be found here: Payment Methods Available in the Agent Portal and Payment Methods in the Policyholder Portal if Insured Direct Pay is chosen. EFT is illustrated in this example.

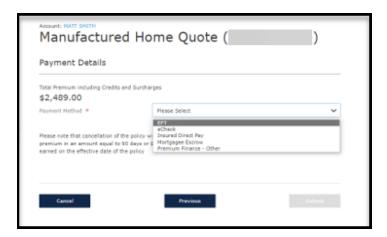

18. When ready, select "Submit."

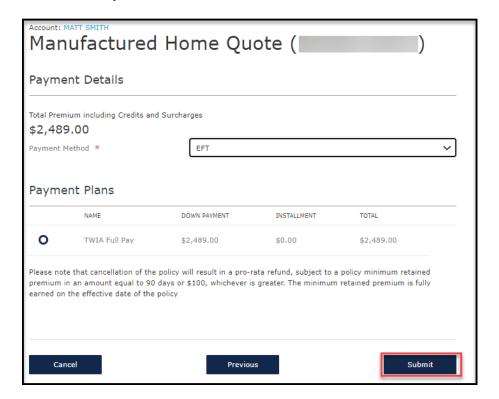

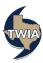

19. A message will follow asking you to Confirm the Payment Method. Once "OK" is selected, the payment option can not be changed. When ready, select "OK."

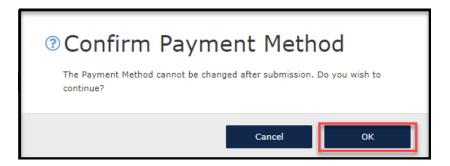

20. The submission was successfully submitted. From this screen you may review and download the related documents by selecting "Here."

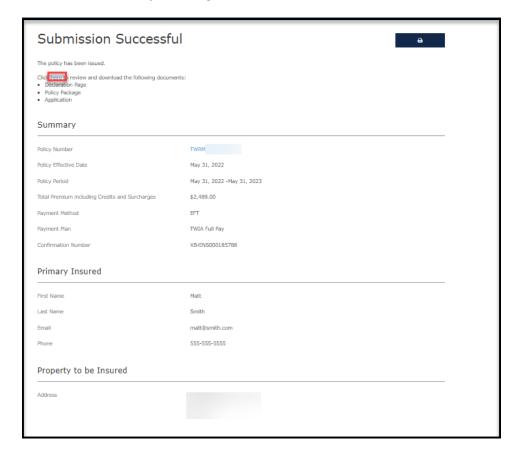

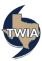

21. This submission auto issued. You can see the policy documents that generated on this screen.

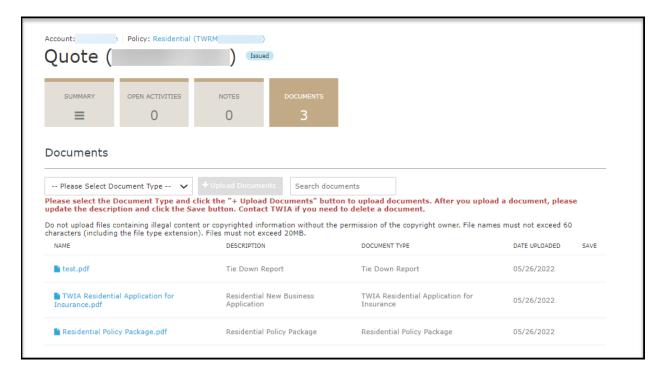

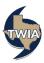